# 国家外汇管理局中关村中心支局 外汇业务网上预审批系统 V1.00

# 使用操作手册(企业版)

2018 年 08 月

# 说 明

外汇业务网上预审批系统 V1.00 是国家外汇管理局中关村中心支局为辖区 内企业用户提供网上外汇业务审批的系统。辖区内企业用户可通过互联网办理相 关外汇业务的审批,网上审批通过后,企业用户再携带对应网上审批通过的相关 材料到服务大厅领取业务凭证。

系统于 2018 年正式上线试运行,首批上网办理的外汇行政审批业务范围包 括 23 项, 按资本项目和经常项目分类, 具体如下:

- 序号 | 第二十一章 上线业务名称 1 | 非银行债务人外债签约登记(投注差) 2 非银行债务人外债签约登记(全口径) 3 非银行债务人外债变更登记(投注差) 4 非银行债务人外债变更登记(全口径) 5 非银行债务人办理外债签约注销 6 非银行债务人非资金划转类提款备案 7 非银行债务人非资金划转类还本付息备案 8 境内公司境外上市登记 9 | 境外上市变更登记 10 事境外上市注销登记 11 境外上市公司境内股东持股登记 12 事境外上市公司境内股东持股变更登记 13 上市公司回购 B 股股份购汇额度审批
- 一、资本项目

二、经常项目

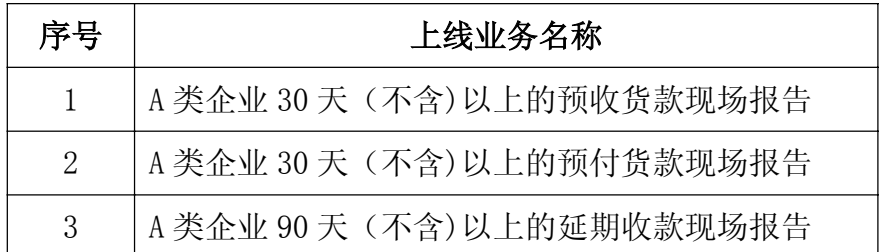

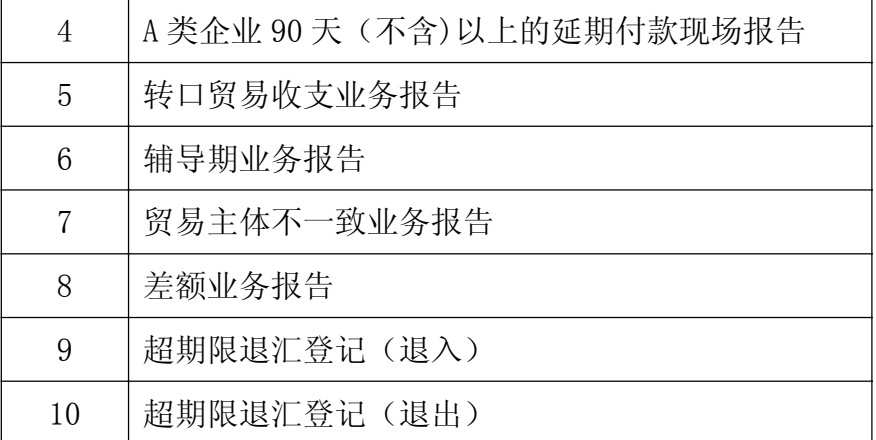

国家外汇管理局中关村中心支局外汇业务网上预审批系统 V1.00 互联网访 问地址: https://210.73.81.163/whs/company/。支持浏览器为 360、谷歌、IE9 及以上版本。

目前,外汇业务网上预审批系统 V1.00 仅为国家外汇管理局中关村中心支局 辖区内企业用户提供网上服务,具体企业名单以国家外汇管理局北京外汇管理部 公布为准。

系统技术支持电话:徐博 13901257754/黄丹丹 18910431780(北京用友政务 软件有限公司)。

外汇业务咨询电话:88655661/5662(国家外汇管理局中关村中心支局)。

# 第一章 用户访问

企业用户打开浏览器后,输入"https://210.73.81.163/whs/company/",浏览 器跳转到外汇业务网上预审批系统登录页面,登录页面如下图所示。

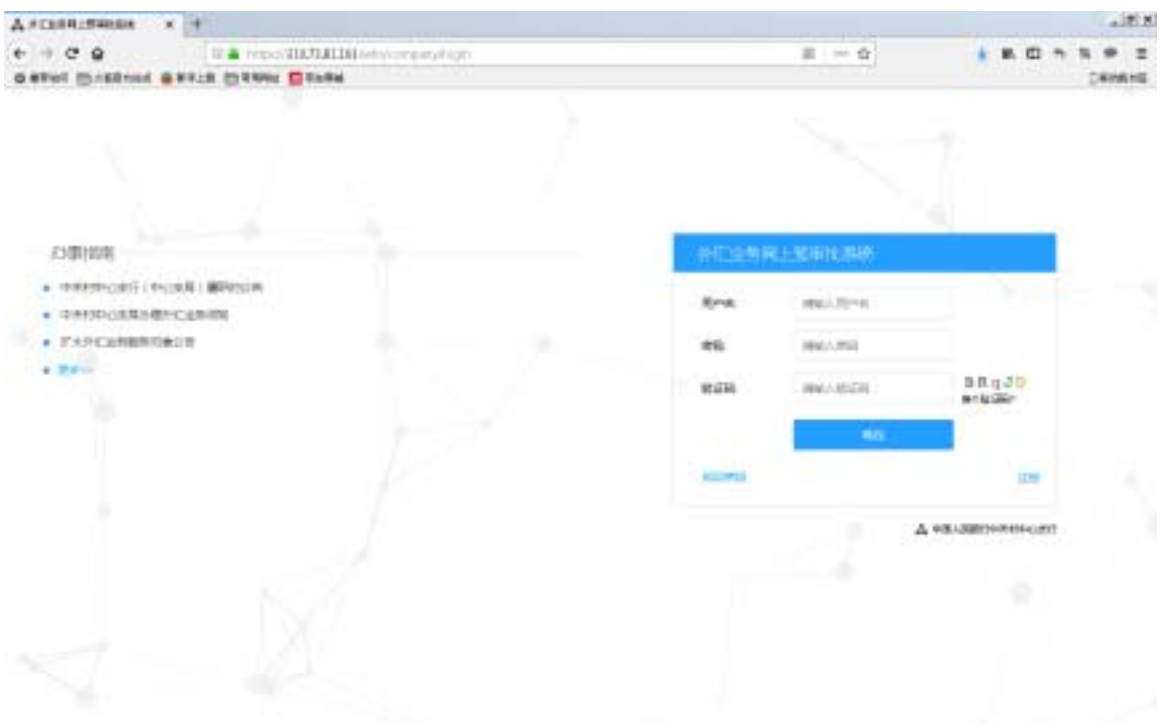

图:登录页面

页面左侧为对外可公开的办事指南栏目,企业用户无需登录即可查看。 页面右侧为登录框,为已在系统注册的企业用户提供入口;同时,提供企业用户 在本系统的注册入口。

企业在第一次使用本系统前需要通过注册完善企业信息。企业用户登录名称 统一使用 9 位企业组织机构代码,在注册时,企业名称和企业组织机构代码(或 统一社会信用代码)必须填写完整,用于系统验证是否为辖区内企业。

### **1.1** 注册

在系统登录页面,点击"注册",切换到注册页面,注册页面如下图所示。

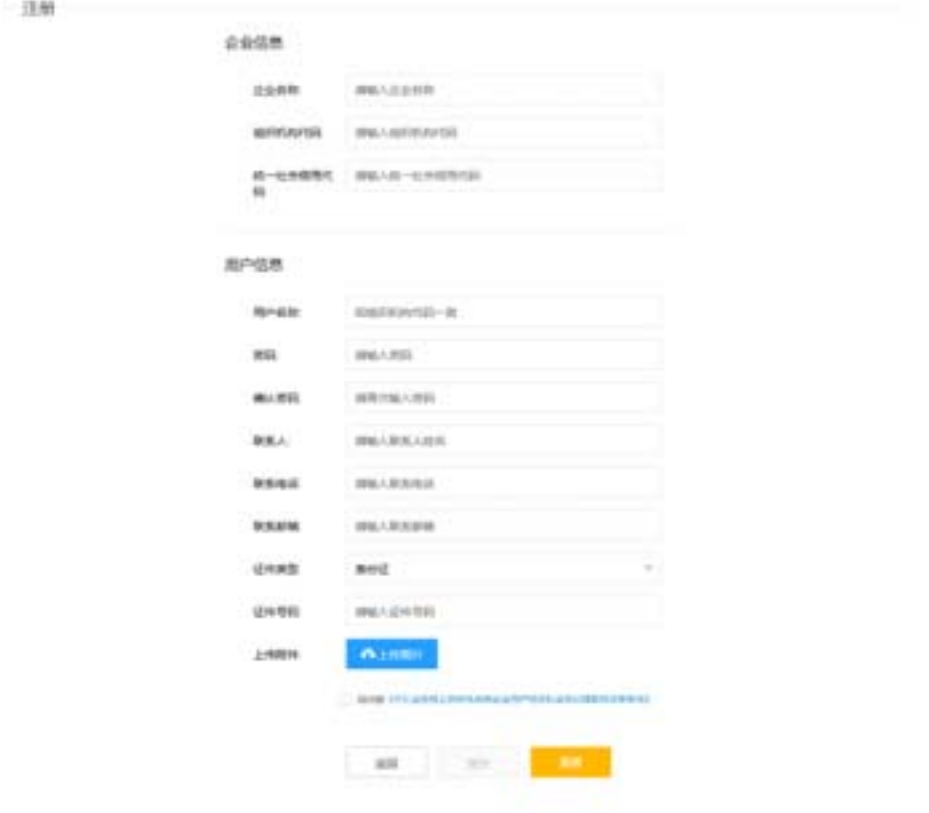

图:注册页面

在注册页面,根据提示信息填写必要的内容项,企业名称和企业组织机构代 码(或统一社会信用代码)必须填写完整,用于系统验证是否为辖区内企业。填 写完成后,点击"网上外汇业务办理协议",系统弹出网上外汇业务办理协议内 容详细对话框,如下图所示。

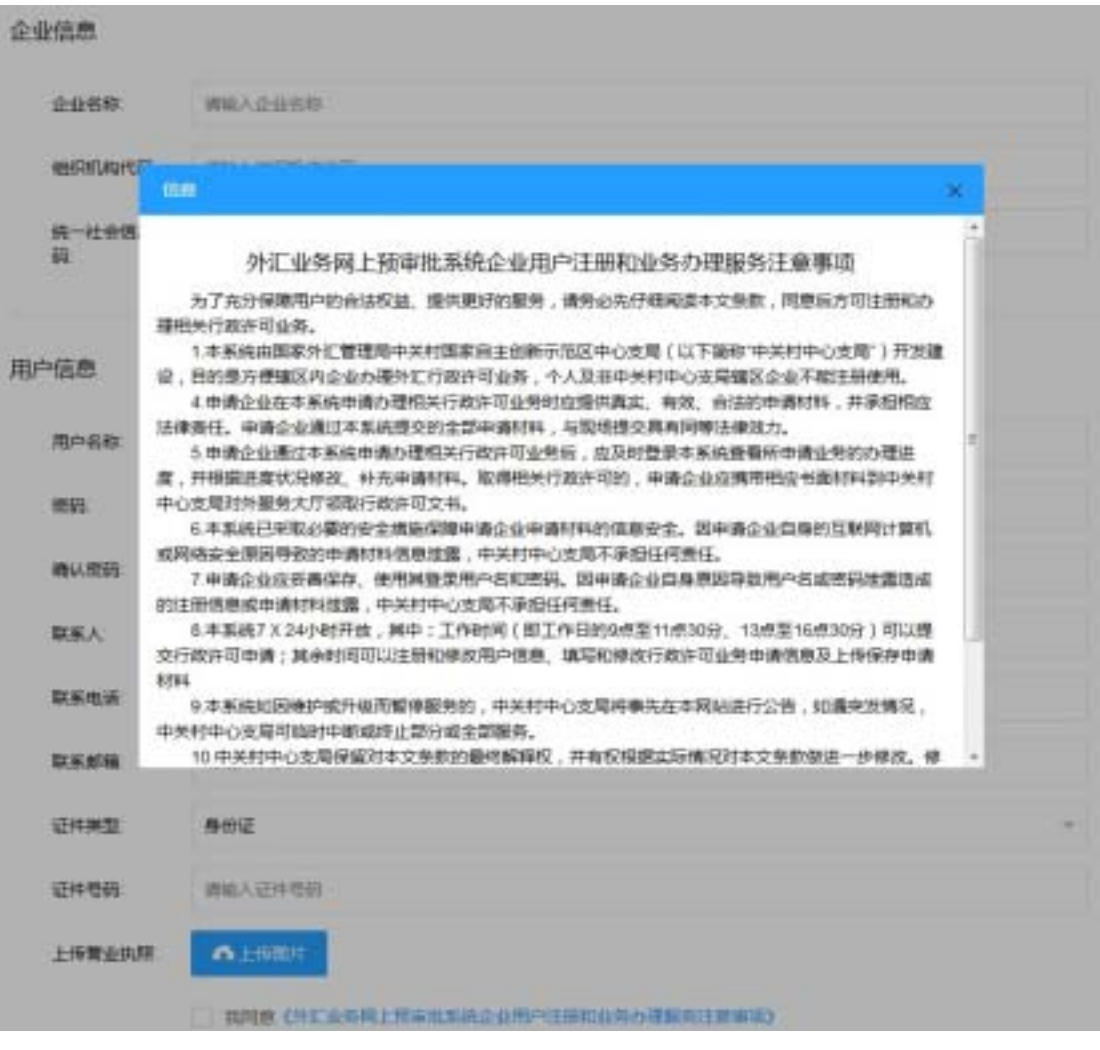

图:网上外汇业务办理协议内容详细对话框

阅读完毕后,关闭对话框窗口。如同意则标注左侧"我同意"为√,示例如 下图所示。

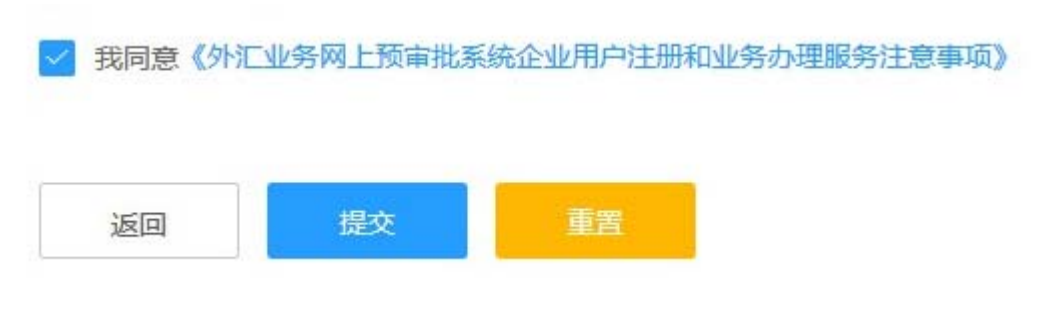

图: 选择"我同意"示例

如不选择"我同意",则注册页面提交按钮为灰色不可用,示例如下图所示。

我同意《外汇业务网上预审批系统企业用户注册和业务办理服务注意事项》

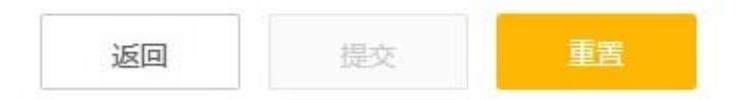

图:未选择"我同意"示例

在注册页面,根据提示信息填写完成必要的内容项,并阅读网上外汇业务办 理协议选择"我同意"后,点击"提交"按钮,如注册填写的企业没有注册,则 提示注册成功并跳转到登录页面;如已经注册则提示企业已经注册的信息。

点击"重置"按钮,注册页面之前填写的内容项将被清空。

### **1.2** 登录

企业用户打开浏览器后, 输入"https://210.73.81.163/whs/company/", 浏览 器跳转到外汇业务网上预审批系统登录页面,登录页面如下图所示。

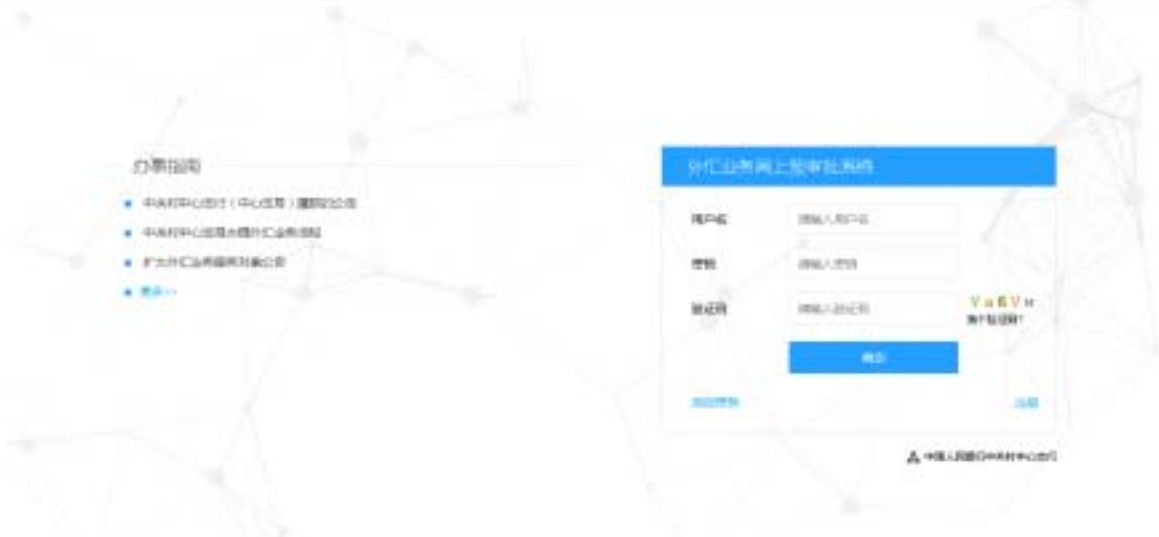

图:登录页面

在登录页面,根据提示信息填写用户名、密码及验证码后,点击"确定按钮", 如系统验证成功后跳转到系统主页面。主页面如下图所示。

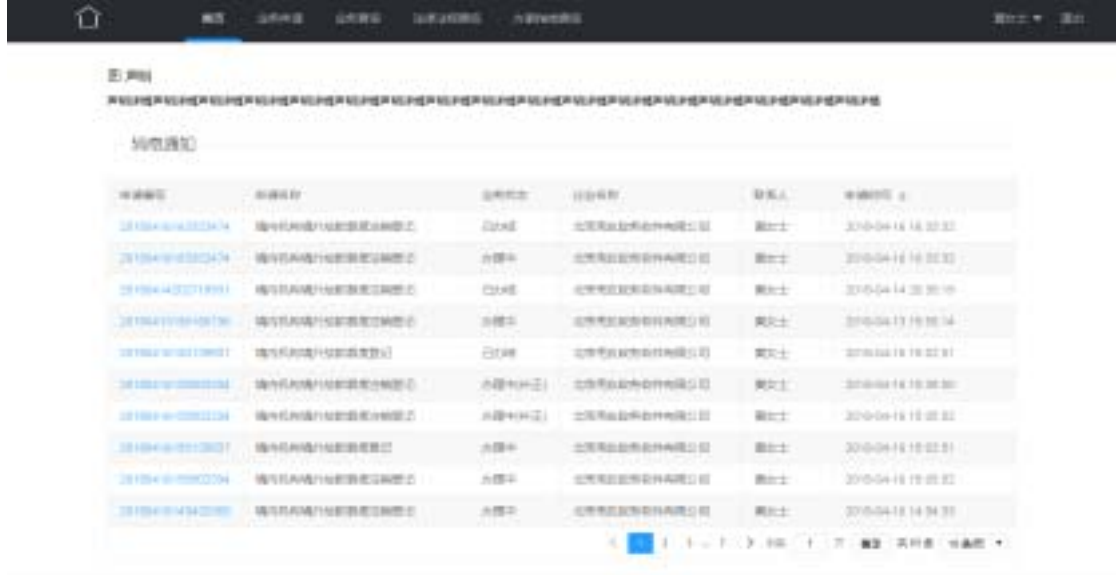

图:系统主页面

主页面顶部为功能菜单,提供包括业务申请、业务查询、法律法规查询及办 事指南查询 4 大服务功能。

业务申请:为企业用户提供 23 项业务申请办理入口,通过分类列表选择需 要办理的业务项目后,进入到具体业务办理页面。

业务查询:为企业用户提供本企业在系统中所有办理的业务项目,提供条件 检索查询功能。

法律法规查询及办事指南查询:为企业用户提供国家及北京地方性外汇业务 相关的法律法规和办事指南检索查询功能。

### **1.3** 找回密码

在登录页面,点击"找回密码"按钮,系统弹出提示信息对话框,提示企业 用户如何找回密码。本系统找回密码为线下办理,具体操作可查看信息对话框提 示或电话咨询国家外汇管理局中关村中心支局,咨询电话 88655661/5662。

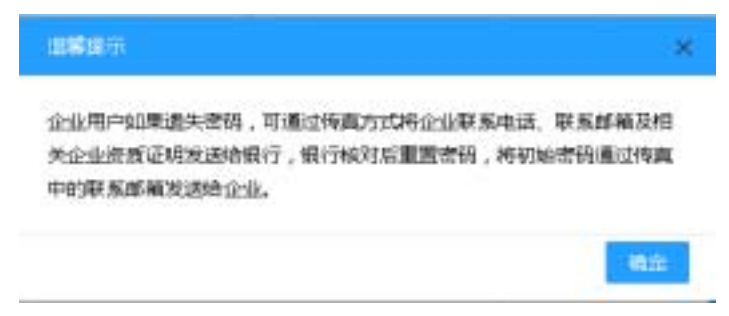

#### 图:找回密码提示信息对话框

密码重置后,企业用户第一次登录后,请尽快重新修改密码。

### **1.4** 修改资料

企业用户登录进入在系统主页面后,在系统右上角通过下拉菜单选择"修改 资料"按钮,如下图所示。

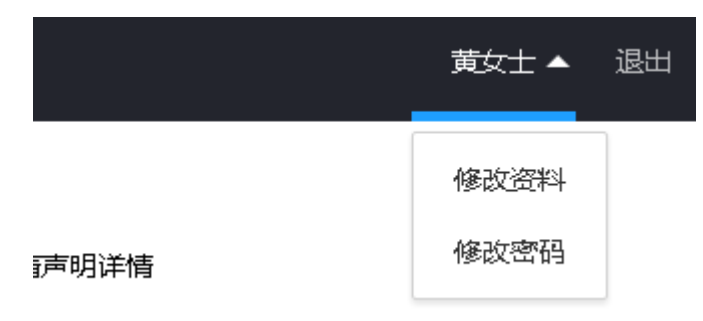

#### 图:用户下拉菜单

选择点击"修改资料"按钮,系统弹出修改资料对话框,如下图所示。

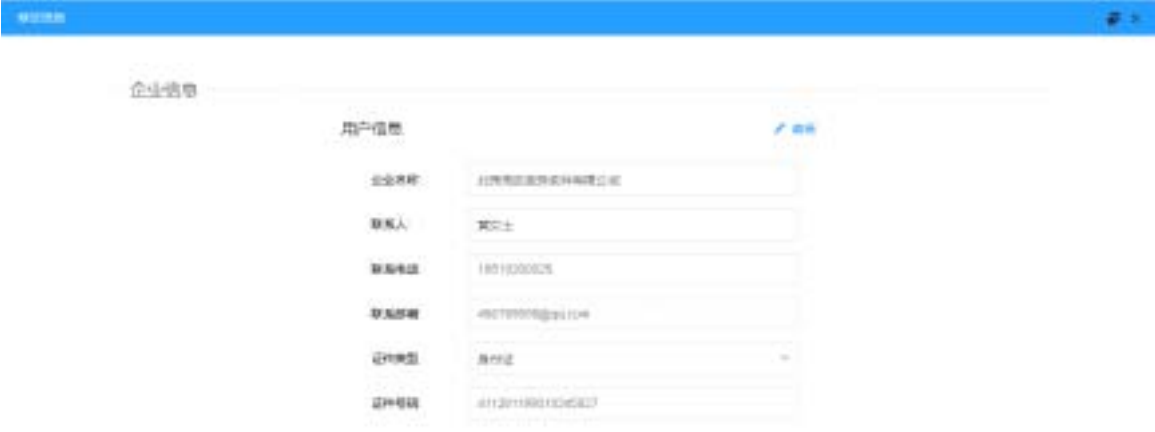

图:修改资料对话框

修改资料对话框默认为不可编辑状态,点击右上部"编辑"按钮,进入编辑 状态,如下图所示。

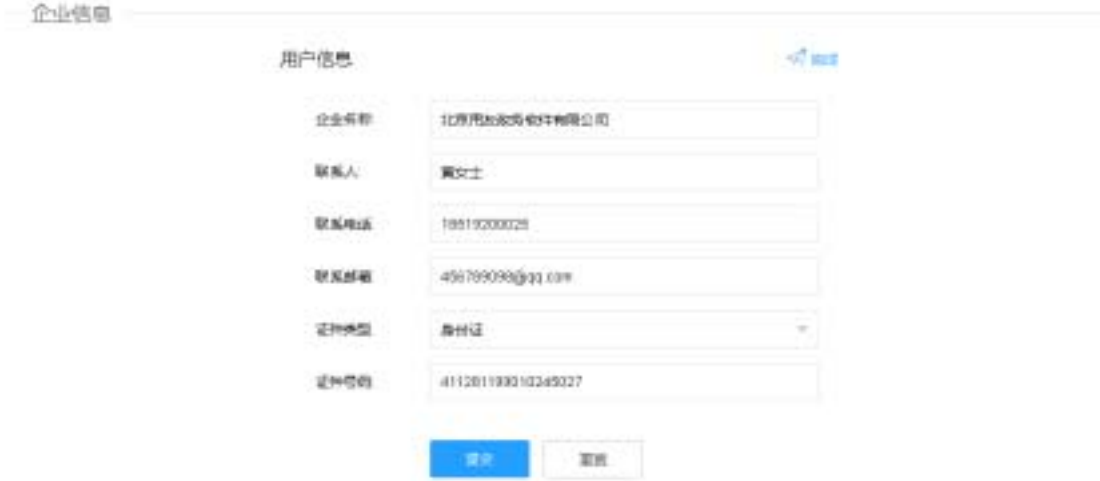

图:修改资料对话框-可编辑状态

在修改资料对话框,根据提示信息填写完成必要的内容项后,点击"提交" 按钮,系统验证资料信息修改无误后提示修改成功并关闭对话框。

点击"重置"按钮,注册页面之前填写的内容项将被清空。

### **1.5** 修改密码

|      | 黄女士 ▲        | 退出 |
|------|--------------|----|
|      | 修改资料<br>修改密码 |    |
| 声明详情 |              |    |

图:用户下拉菜单

选择点击"修改密码"按钮,系统弹出修改密码对话框,如下图所示。

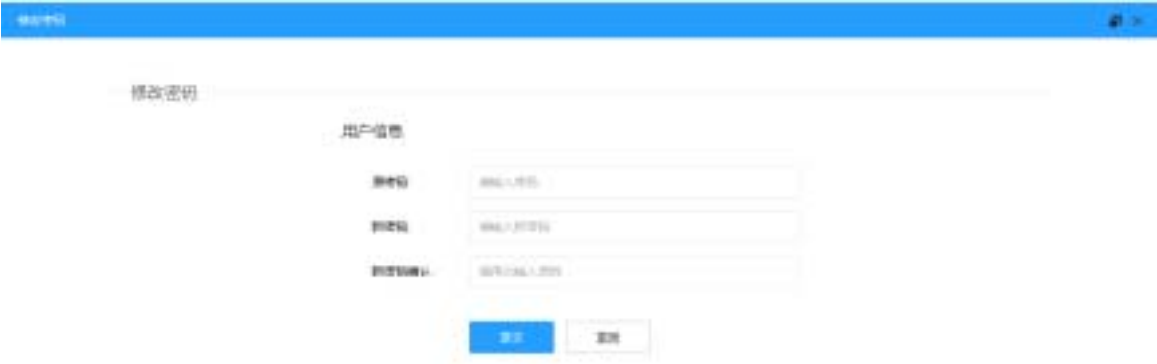

#### 图:修改密码对话框

在修改密码对话框,根据提示信息填写完成必要的内容项后,点击"提交" 按钮,系统原密码及新密码进行验证无误后,提示修改成功并关闭对话框。

### **1.6** 退出

系统长时间没有操作时,系统自动停止连接,如长时间未操作请点击主页面 "退出"按钮,系统正常退出。

如系统长时间未使用后再次进行任意系统操作时,页面将直接切换到登录页 面。

# 第二章 业务申请

在系统主页面,点击"业务申请"按钮,页面切换到分类业务项目列表选择 页面,如下图所示。

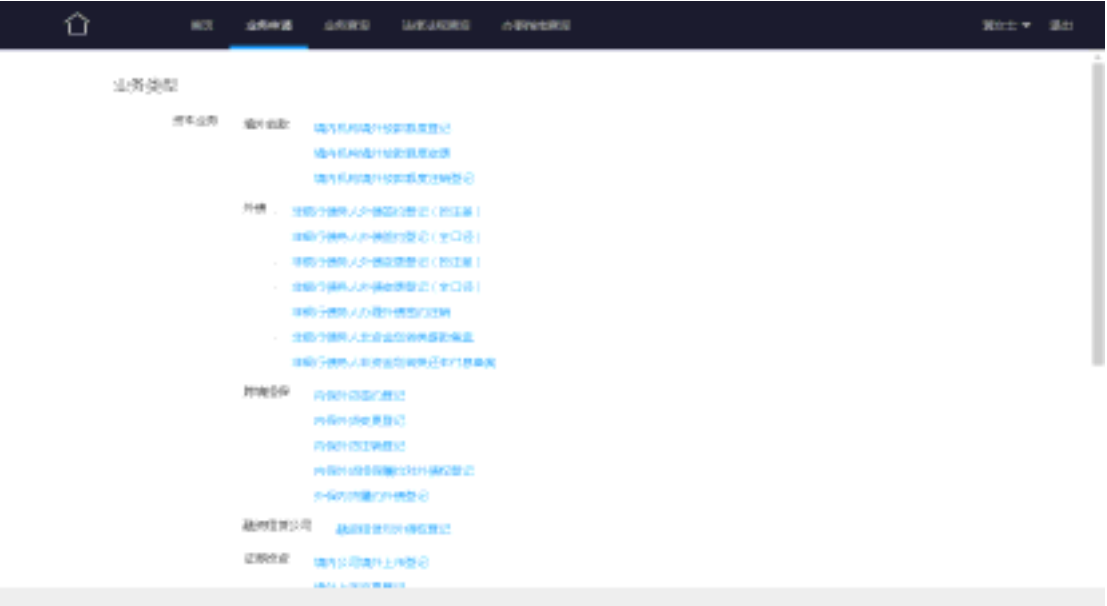

#### 图:分类业务项目列表选择页面

在分类业务项目列表选择页面,选择需要办理的业务项目名称链接按钮,页 面切换到业务项目办理页面,如下图所示。

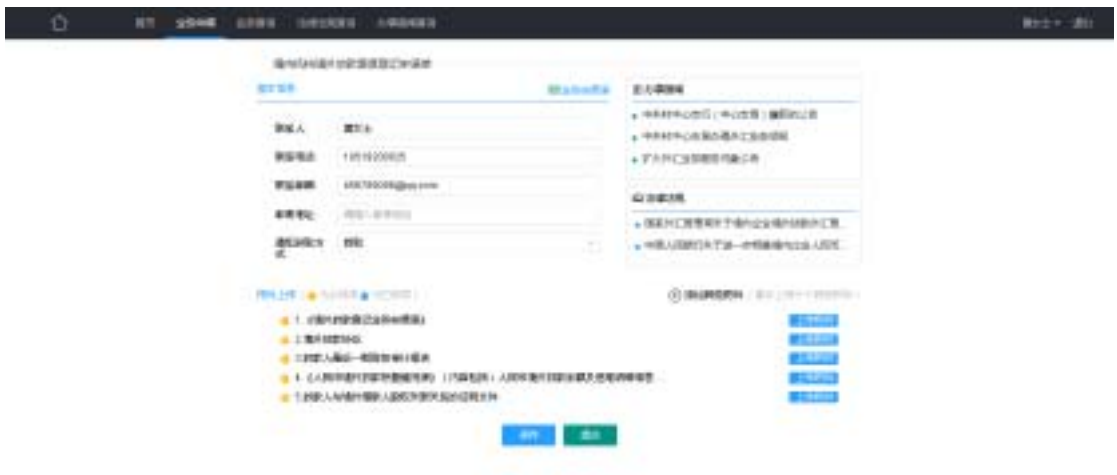

图:业务办理页面

业务办理页面分为基本信息、附件及相关法律法规及办事指南 4 个区域。

基本信息: 默认系统自动从当前登录企业用户资料中提取, 可修改;

附件:提供办理业务时需要国家外汇管理局中关村中心支局审核的材料,材 料格式要求统一为 PDF 格式文件;

相关法律法规及办事指南为当前业务项目申请相关的内容。

#### **1**、 下载表单

在业务办理页面基本信息区域右上部,提供当前的业务申请单据表单下载。

下载文件为 RAR 压缩包格式,压缩包中包括涉及当前业务申请的国家及法律法 规要求的固定格式表单,如下图所示。

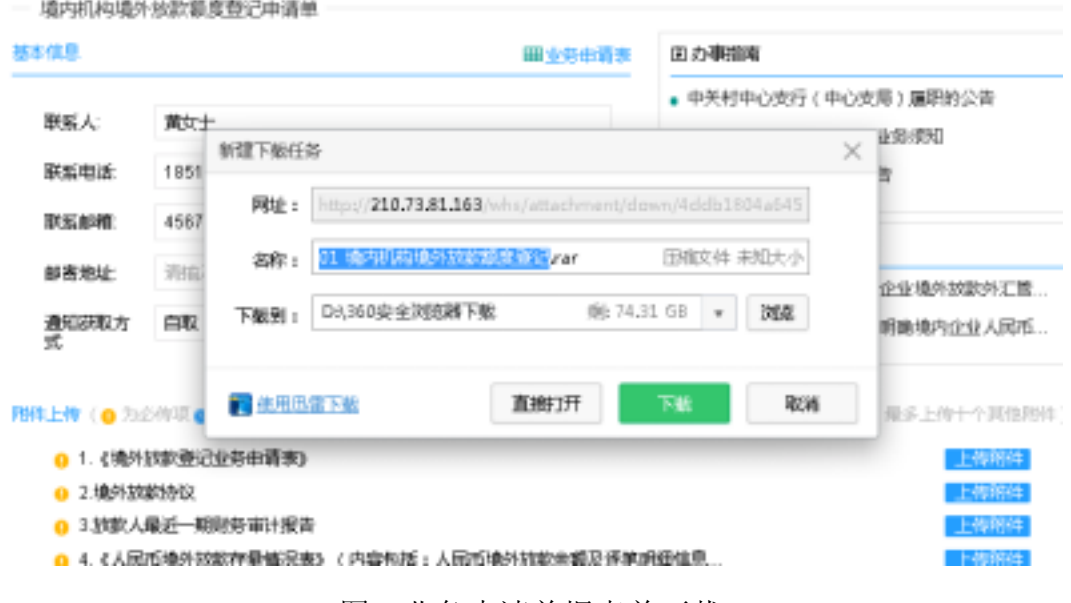

图:业务申请单据表单下载

| 地污机结构对数据或变更记var - WinRAR (SREB)(E)<br><b>POUS INS</b><br>●論決()<br><b>ISUINA</b><br>文件() | 删除出 |          |    | $ \Box$ x |               |
|-----------------------------------------------------------------------------------------|-----|----------|----|-----------|---------------|
| b<br>olo<br>likter<br>解压剂                                                               | 案世  | 61<br>信題 | 理解 | 微护        | ×             |
| ■ 01 春7月和桃外防御観泉新记Jar - NAR 田腐立件, 解相大小为 330,062 字节                                       |     |          |    |           |               |
| 信約 =                                                                                    |     |          |    |           | $\frac{1}{x}$ |
|                                                                                         |     |          |    |           |               |
|                                                                                         |     |          |    |           |               |
| ٠                                                                                       |     |          |    |           | 븨             |

图:RAR 压缩包内容样例

#### 2、 准备资料

RAR 压缩包中固定格式表单为企业用户线下办理时在服务大厅柜台填写提 交的必要的固定样式的申请材料。固定格式表单打印后根据要求填写具体内容项 并签字盖章,然后扫描为 PDF 格式电子文件(PDF 格式文件要求每个不大于 10M)。

除 RAR 压缩包中提供的固定样式的申请材料,需要提交的还包括业务办理

页面附件所列的相关材料。企业用户根据附件列表名称,准备相关纸质材料并扫 描为 PDF 格式电子文件(PDF 格式文件要求每个不大于 10M)。

#### **3**、 基本信息填写

在业务申请页面,根据提示信息填写完成必要的内容项,选择业务办理结果 的通知文书为自取或邮寄,选择邮寄请填写详细的邮寄地址,如选择自取,国家 外汇管理局中关村中心支局将通过电话通知企业用户。

#### **4**、 附件上传

根据附件列表名称上传准备好的 PDF 格式电子文件。上传完成后,可通 过再次上传覆盖之前的附件,可查看已经上传的附件,如下图所示。

| 2 向任内 ● PERS ● NHR                          | (4) SSIMMER (##10111111) |
|---------------------------------------------|--------------------------|
| ■ 1 (地外防防御记录将中选索)                           | ■細胞は                     |
| 工場所参照的な                                     |                          |
| ● 上班記人理匠一期別型向け設計                            |                          |
| 1 4. 《人民所做外侧部存储情况解》(内容相联:人民所做外的的水都是退路相继情景等) |                          |
| 6 石地駅人与境外信駅人腹板天眼关系的证明文件                     |                          |

图:附件上传

除附件列表所列的附件名称,还可通过点击"添加其他附件"按钮,添加其 他附件,作为提交的补充材料。系统支持最多可添加 10 个其他附件,如下图所 示。

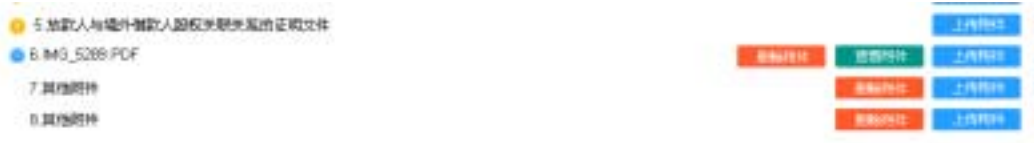

#### 图:添加其他附件

其他附件添加完成后,可通过再次上传覆盖之前的附件,可查看已经上传的 附件,也可选择删除附件。其他附件上传后,在列表中的显示名称为上传的 PDF 格式文件名称。

在上传前,请提前使用可清晰标注附件内容的名称对 PDF 格式文件进行命 名,以方面国家外汇管理局中关村中心支局工作人员在审批时快速识别附件内 容。

#### **5**、 保存

在基本信息填写及附件按要求上传完成后,点击"保存"按钮,企业用户业 务申请信息将保存到系统中。此时,业务申请还未提交到国家外汇管理局中关村 中心支局,企业用户对业务申请信息可进行更改。

#### **6**、 提交

在基本信息填写及附件按要求上传完成后,点击"提交"按钮,企业用户业 务申请信息将保存到系统中并提交到国家外汇管理局中关村中心支局。此时,企 业用户对业务申请信息不可更改。可以提交业务的时间与服务大厅对外办公时间 一致,即工作日的 **9** 点至 **11** 点 **30** 分,**13** 点至 **16** 点 **30** 分。

#### **7**、 退回

国家外汇管理局中关村中心支局在接收企业用户提交的业务申请材料 后,先进行初审,如申请有误或材料要件不全,则会直接退回给企业。

#### **8**、 补正

国家外汇管理局中关村中心支局在接收企业用户提交的业务申请材料后,初 审通过后会接收业务申请。被接收申请的业务将进入审批阶段,如需要修改材料 或补充材料,则会返回给企业用户,显示为"办理中(补正)"状态,企业用户 对业务申请信息可进行更改后保存或提交。

#### **9**、 撤回

在业务申请提交后,显示为"待接收"状态。此时企业用户可以查看业务申 请信息但不能修改,如需要修改,点击"撤回"按钮。

#### **10**、 撤销

业务申请被国家外汇管理局中关村中心支局接收后进入审批阶段,显示为 "待审批"或"办理中"状态,此时业务申请也可进行撤销,但需要经国家外汇 管理局中关村中心支局同意,且撤销后当前业务申请单据作废,不可在进行更改 提交。

## 第三章 业务查询

在系统主页面,点击"业务查询"按钮,页面切换到业务查询页面,如下图 所示。

|                              | 业务费值                                      |                                                                            |                       |             |                     |              |  |
|------------------------------|-------------------------------------------|----------------------------------------------------------------------------|-----------------------|-------------|---------------------|--------------|--|
| OVERFO<br>----               |                                           | the control of the control of the control of the control of the control of |                       | 女形名約<br>--- |                     | $\mathbf{m}$ |  |
| 全集研究                         |                                           | еs                                                                         |                       | 1982/128    |                     |              |  |
| <b>AUGUST</b>                |                                           | S/R307                                                                     |                       |             | 传统转版: 4             | 64,02        |  |
|                              | 西場駅を開いて                                   |                                                                            | 事型加盟十世学家変化映像台         |             | 次科本体 世界型            | 己加基          |  |
|                              | THE GENERAL STATE OF THE                  |                                                                            | 高写印刷を1位的場面日科理工        |             | 認知所得性認知             | <b>GIVES</b> |  |
|                              | 2010/12/14 04:02:1                        |                                                                            | 通州归给新加索道理作制程式         |             | 221215-16 10:08:04  | <b>HARDS</b> |  |
| <b>SALES AND ARRANGEMENT</b> | 認知日の知覚的                                   |                                                                            | 場内SNR科学研究開発           |             | 詳細体度形説形             | <b>CTAE</b>  |  |
|                              | 通用キーのお店                                   |                                                                            | 角/WinV也? 设置商式 () 由野() |             | 定時体 年14 万           | 1:8+         |  |
|                              | 20 Monter Stational                       |                                                                            | 第79340条A 信徒活泼分析部门     |             | 221018-10 10:53:12  | HARSE        |  |
|                              | 20 WATERFIELD                             |                                                                            | 高空空间中的产品的第三人称单数       |             | 調査論理科問題             | 力理斗          |  |
|                              | 西博林 林林县                                   |                                                                            | 高加加加速利用的重要分解程式        |             | 設施国連制度              | 1.94         |  |
|                              | tor receive him is look with              |                                                                            | 液やない場合の防薬用け解説の        |             | 2291816113236       | <b>GENE</b>  |  |
|                              | which are a controlled a<br>SEMIAHUAN PER |                                                                            | 高空は5歳を印刷業業業           |             | 2010/01/18 14:28:12 | 力楼中          |  |

图:业务查询页面

在业务查询页面,默认显示当前登录企业用户所有业务申请单据列表,列表 默认以最后修改时间倒序排列。在列表中,选择点击具体的申请编号,可切换到 业务申请内容显示页面,根据单据当前状态进行操作。

在业务查询页面,可根据申请编号、业务名称、业务状态及时间范围对业务 申请单据进行检索。

# 第四章 法律法规查询

在系统主页面,点击"法律法规查询"按钮,页面切换到法律法规查询页面, 如下图所示。

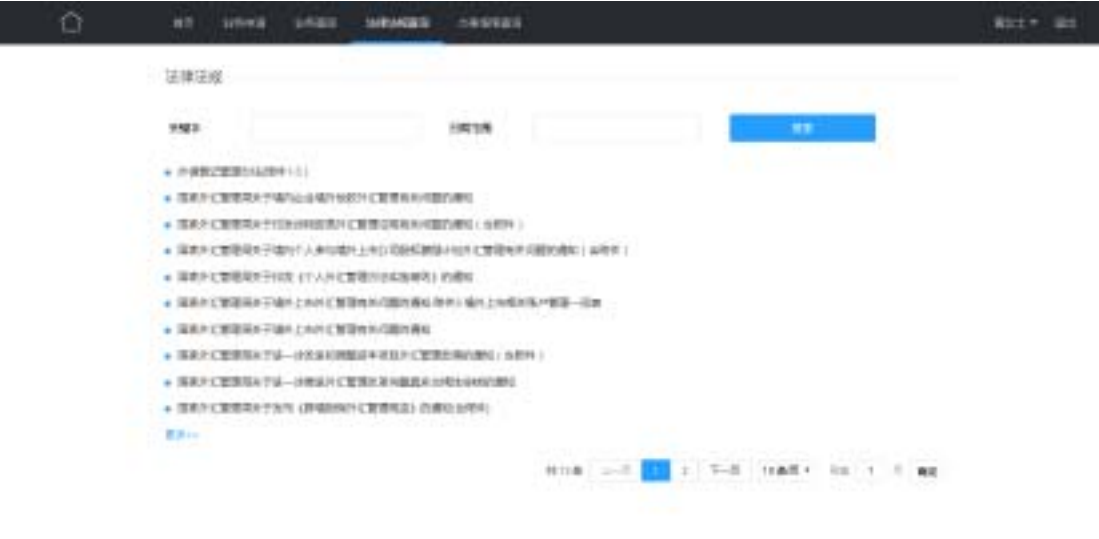

图:法律法规查询页面

在法律法规查询页面,显示国家及地方性法律法规文件列表,列表默认以发 布时间倒序排列。在列表中,选择点击具体的名称,可切换到法律法规内容显示 页面,如下图所示。

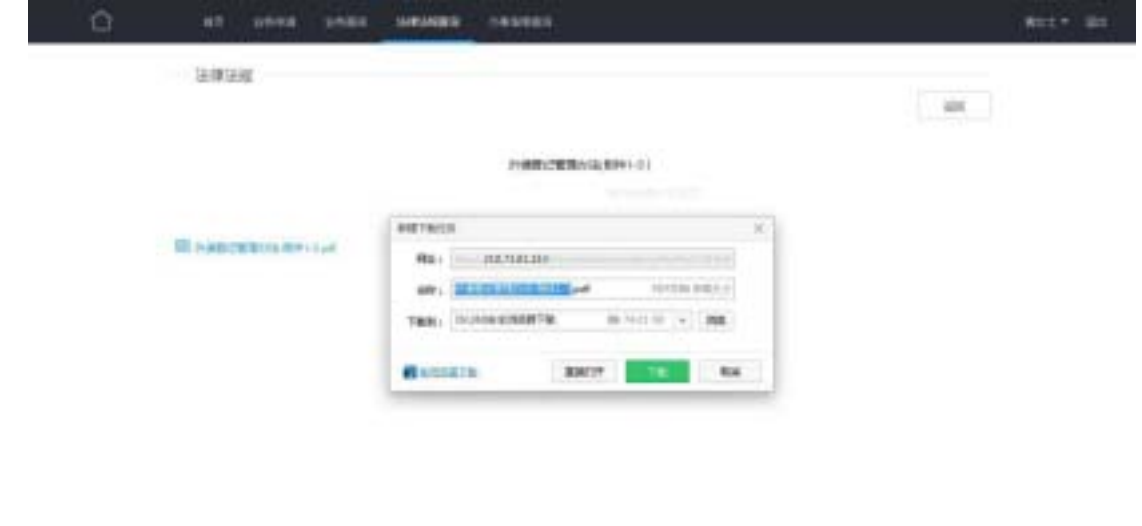

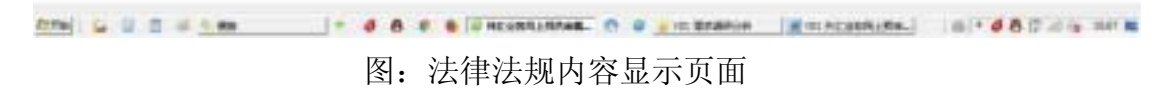

法律法规均以 PDF 格式文件提供,企业用户可通过点击文件名称自行下载 阅读。

在法律法规查询页面,可根据关键字对法律法规文件名称进行检索。在法律 法规查询页面列表下部点击"更多"按钮,系统将链接到国家外汇管理局网站政 策法规栏目页面,如下图所示。

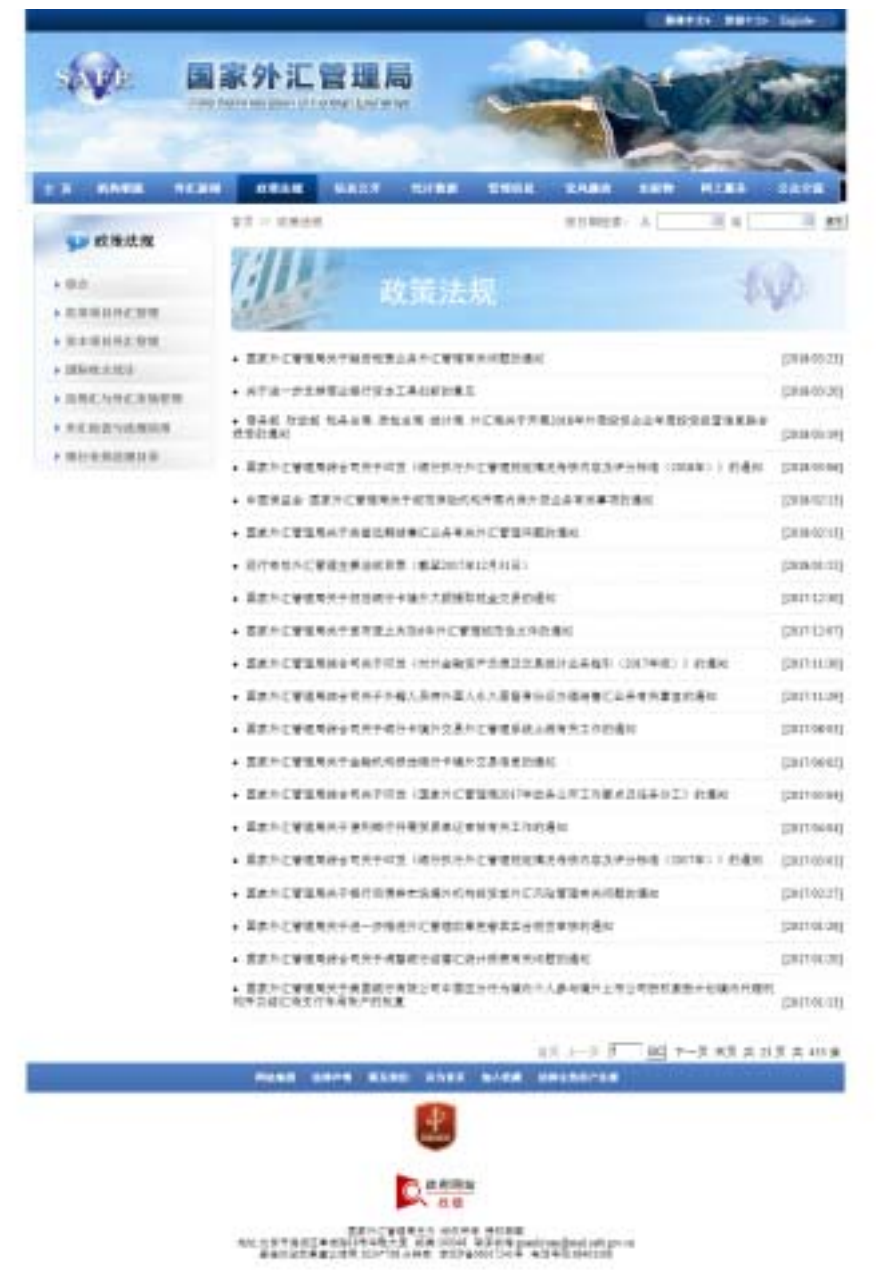

图:国家外汇管理局政策法规栏目页面

# 第五章 办事指南查询

在系统主页面,点击"办事指南查询"按钮,页面切换到办事指南查询页面, 如下图所示。

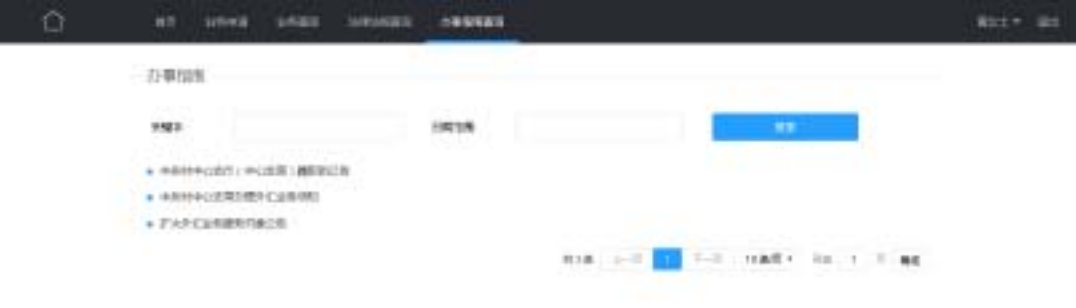

#### 图:办事指南查询页面

在办事指南查询页面,显示国家及地方性办事指南文件列表,列表默认以发 布时间倒序排列。在列表中,选择点击具体的名称,可切换到办事指南内容显示 页面,如下图所示。

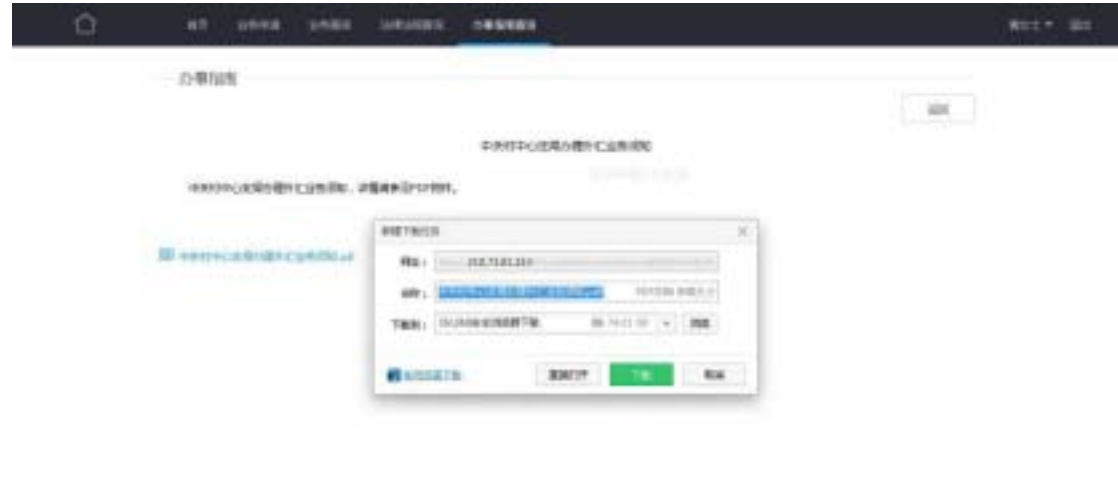

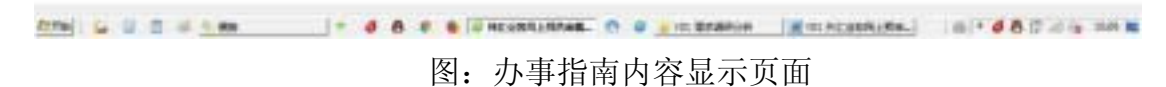

办事指南均以 PDF 格式文件提供,企业用户可通过点击文件名称自行下载 阅读。

在办事指南询页面,可根据关键字对办事指南文件名称进行检索。